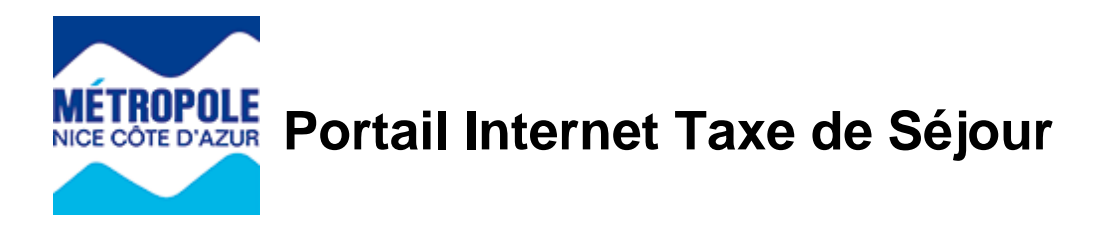

## **Création d'une structure d'accueil**

S'identifier sur le portail internet de la Taxe de Séjour :<https://taxedesejour.ofeaweb.fr/ts/metropole-nca>

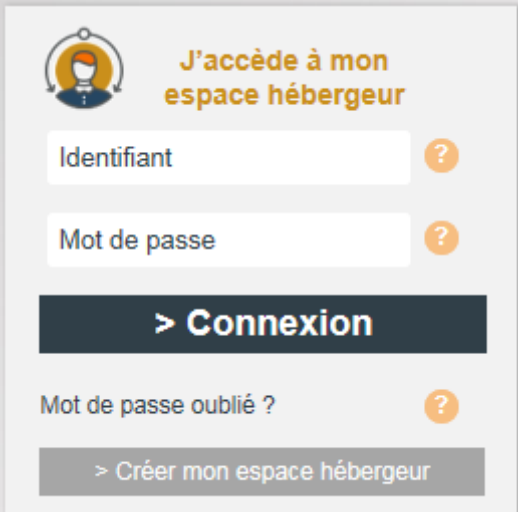

L'identifiant et le mot de passe ont été communiqués lors de la création de l'espace hébergeur. En cas d'oubli du mot de passe, cliquer sur **« Mot de passe oublié »** et suivre la procédure. Un nouveau mot de passe sera envoyé par E. Mail.

Sur la page d'accueil, cliquer sur **« Mes hébergements en location »**

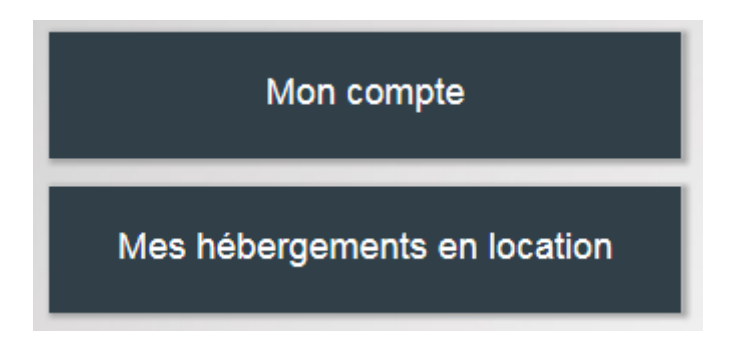

Cliquer sur **« Ajouter un hébergement »**

Mes hébergements en location Ajouter un hébergement

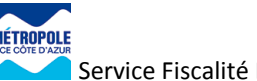

## Compléter le formulaire.

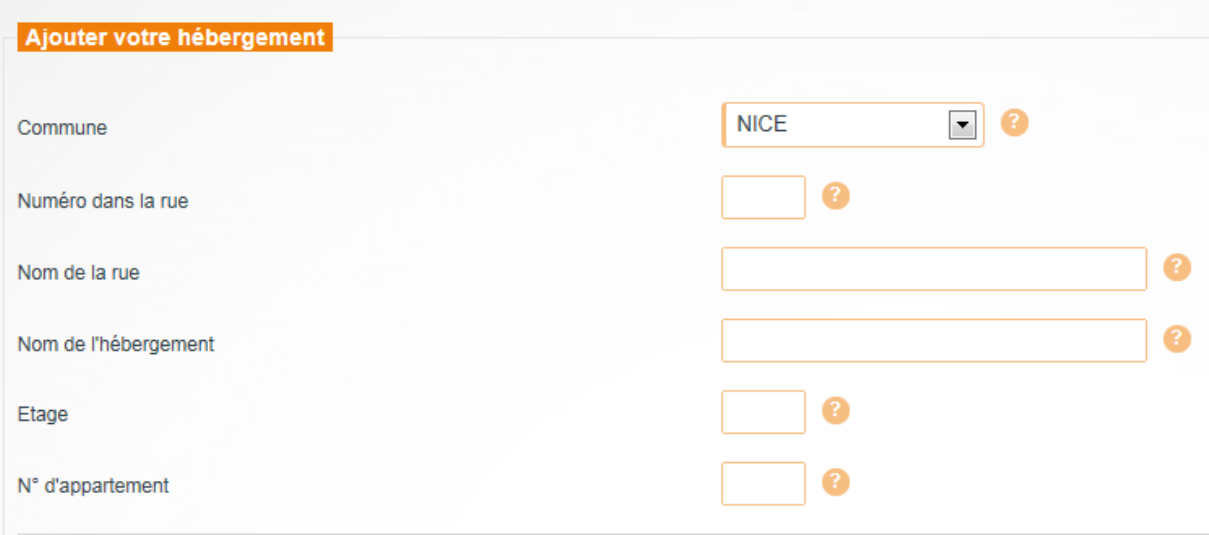

**Tiers de location** : pour les locations des meublées de tourisme, indiquer si la location est opérée en location directe, par l'intermédiaire d'une plateforme d'hébergement (type AIRBNB), ou d'une agence immobilière (A titre exclusif ou pas).

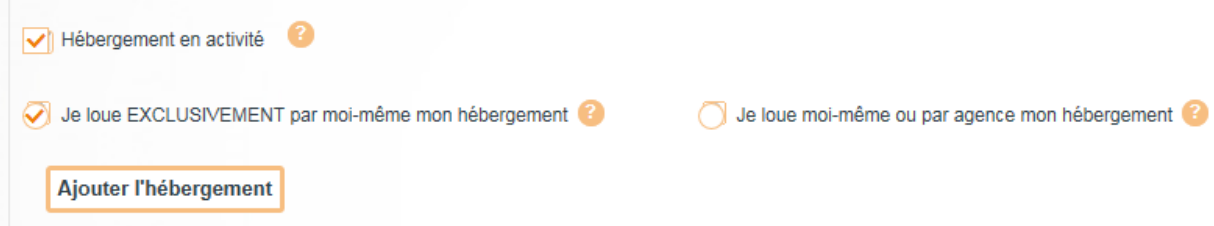

En bas de la page, cliquer sur **« Ajouter l'hébergement en location »**

La structure d'accueil a été ajoutée avec succès, la fenêtre suivante doit s'afficher :

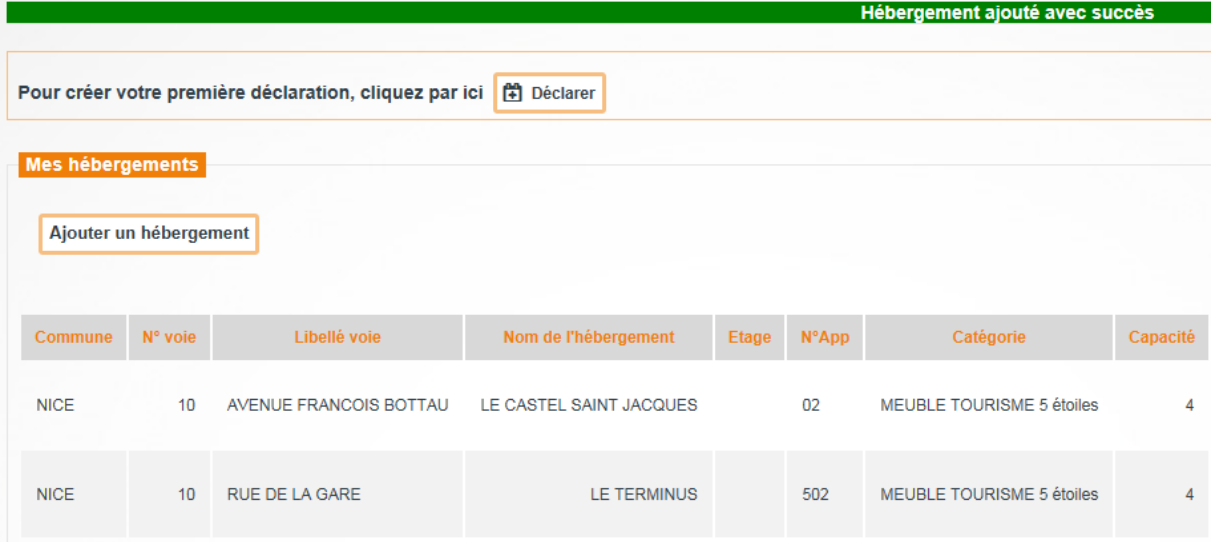

Pour générer le récépissé de déclaration en Mairie, et obtenir le N° d'enregistrement, cliquer sur le bouton **« Créer un numéro »**

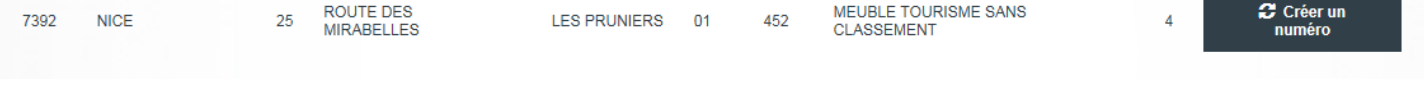

## L'écran suivant s'affiche :

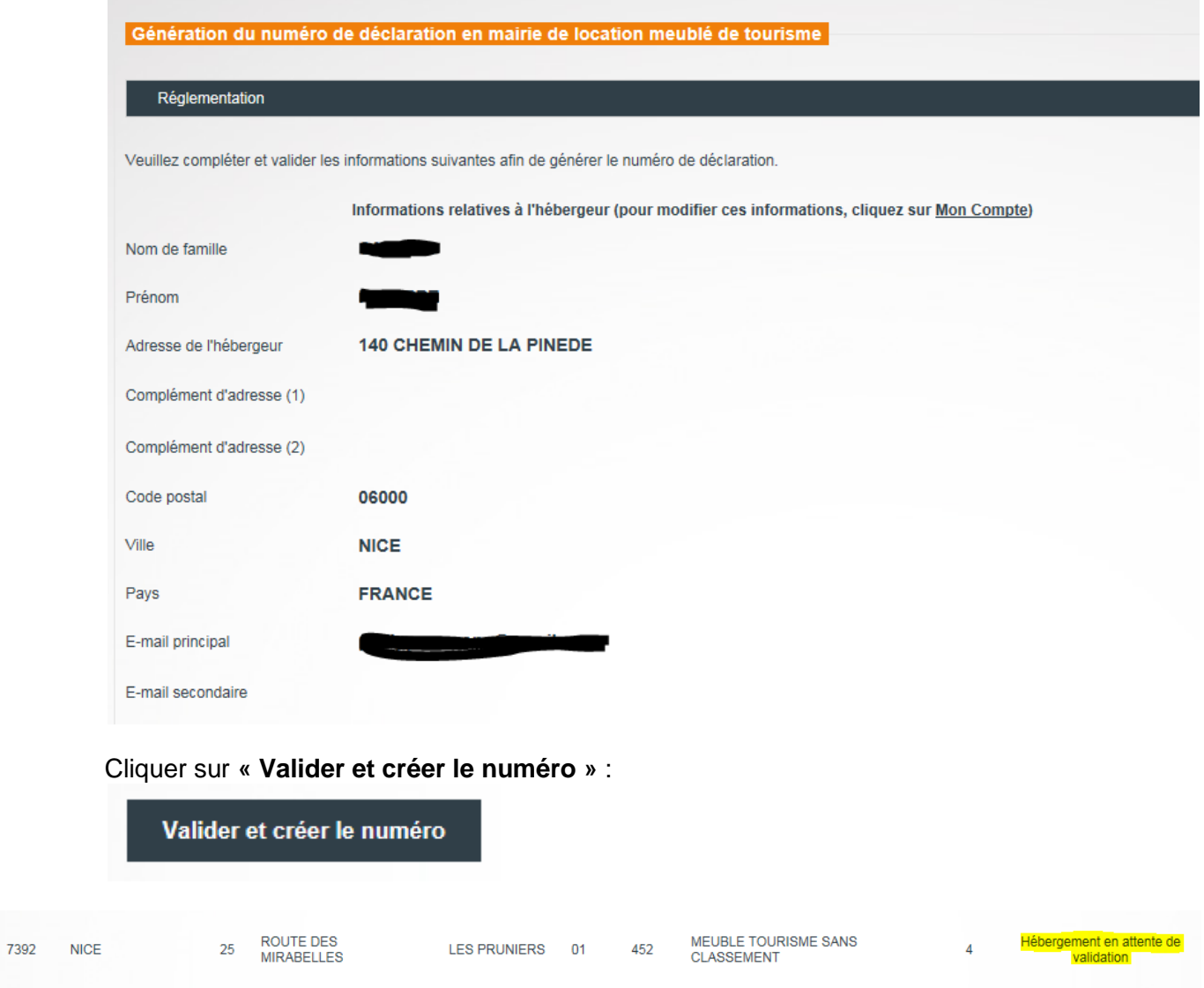

Le nouvel hébergement ainsi créer passe au statut « En attente de validation ».

Une fois l'hébergement validé par notre service, un message électronique est envoyé à l'hébergeur pour lui notifier le récépissé de déclaration avec le N° d'enregistrement.